# Work Flow for Initiating a Regulatory Action or Regulatory Correspondence iating a Regulatory Action or Regulatory Correspondence<br>Using the Mail Log System and Portal<br>CONTROLLED//PROPIN//BASIC<br>7, Investigation and Processing of Alleged Violations of the Virus-Serum-Toxin

## CONTROLLED//PROPIN//BASIC

Source Document: CVB-SOP-0037, Investigation and Processing of Alleged Violations of the Virus-Serum-Toxin Act

## I. Background:

Several avenues are available to initiate the document for a regulatory action or correspondence.

**1. If there are one or more serious actions in an inspection or Regulatory Correspondence**<br>
1. If there are one ones are available to initiate the document for a regulatory action of the Virus-Serum-Toxin<br>
1. If there are Inspection system will automatically initiate a Mail Log (ML) to the Team Leader for addressing the issue(s). The ML will be initiated post finalization of the inspection report. (SEE II)

## DO NOT INITITATE AN INFRACTION BEFORE THE FINALIZATION OF AN INSPECTION REPORT UNLESS DIRECTED TO DO SO.

- 2. Regulatory actions in any other instance can be initiated as a stand-alone ML and may be linked to an inspection report as well as other ML letters. (SEE III)
- A. Regulatory actions include the following:
	- 1. Letter of Advice
	- 2. Infraction Notice
	- 3. Letter of Warning
	- 4. Voluntary Stop Distribution and Sale
	- 5. Mandated Stop Distribution and Sale
	- 6. Hold Release
- B. Regulatory correspondence include the following:
	- 1. Rescind of a regulatory action
	-
	- 3. Lifting of a Hold Release action
- Regulatory <u>actions</u> include the following:<br>
1. Letter of Advice<br>
2. Infraction Notice<br>
3. Letter of Warning<br>
4. Voluntary Stop Distribution and Sale<br>
5. Mandated Stop Distribution and Sale<br>
6. Hold Release<br>
Regulatory <u>co</u> 4. Acknowledgement of a firm's lifting of a Voluntary Stop Distribution and Sale 3. Letter of Warning<br>
4. Voluntary Stop Distribution and Sale<br>
5. Mandated Stop Distribution and Sale<br>
6. Hold Release<br>
Regulatory <u>correspondence</u> include the following:<br>
1. Rescind of a regulatory action<br>
2. Rescind of a
	-

CVB-WI-0155.03 Page 1 of 9 Issue Date: 14Aug23

# Work Flow for Initiating a Regulatory Action or Regulatory Correspondence iating a Regulatory Action or Regulatory Correspondence<br>Using the Mail Log System and Portal<br>CONTROLLED//PROPIN//BASIC<br>stigations (not Letter of Warning)

## CONTROLLED//PROPIN//BASIC

6. Letter related to investigations (not Letter of Warning)

## II. Serious Action Items Identified from an Inspection

Work Flow for Initiating a Regulatory Action or Regulatory Correspondence<br>Using the Mail Log System and Portal<br>CONTROLLED//PROPIN//BASIC<br>6. Letter related to investigations (not Letter of Warning)<br>II. Serious Action Items **incombing a Magnuitary Action or Regulatory Correspondence**<br>
Using the Mail Log System and Portal<br>
CONTROLLED//PROPIN//BASIC<br>
6. Letter related to investigations (not Letter of Warning)<br> **II. Serious Action Items Identifi** Work Flow for Initiating a Regulatory Action or Regulatory Correspondence<br>Using the Mail Log System and Portal<br>CONTROLLED//PROPIN//BASIC<br>6. Letter related to investigations (not Letter of Warning)<br>IL Serious Action Items I Work Flow for Initiating a Regulatory Action or Regulatory Correspondence<br>
Using the Mail Log System and Portal<br>
CONTROLLED//PROPIN//BASIC<br>
6. Letter related to investigations (not Letter of Warning)<br>
IL Serious Action<br>
Se

an email similar to the one below.

From: To: XXXXXXX Subject: New Mail Items Date: Wednesday, June 5, 2019 10:48:06 AM

Hello!

There is a new Mail Item for Inspection for your immediate review! Please visit the CVB Mail Log website to see the items awaiting your actions!

MailLog #: XXXXX Activity: Initial Entry - IC Type: General Correspondence (IC)

https://

B. The Team Leader's Mail log queue will look similar to this:

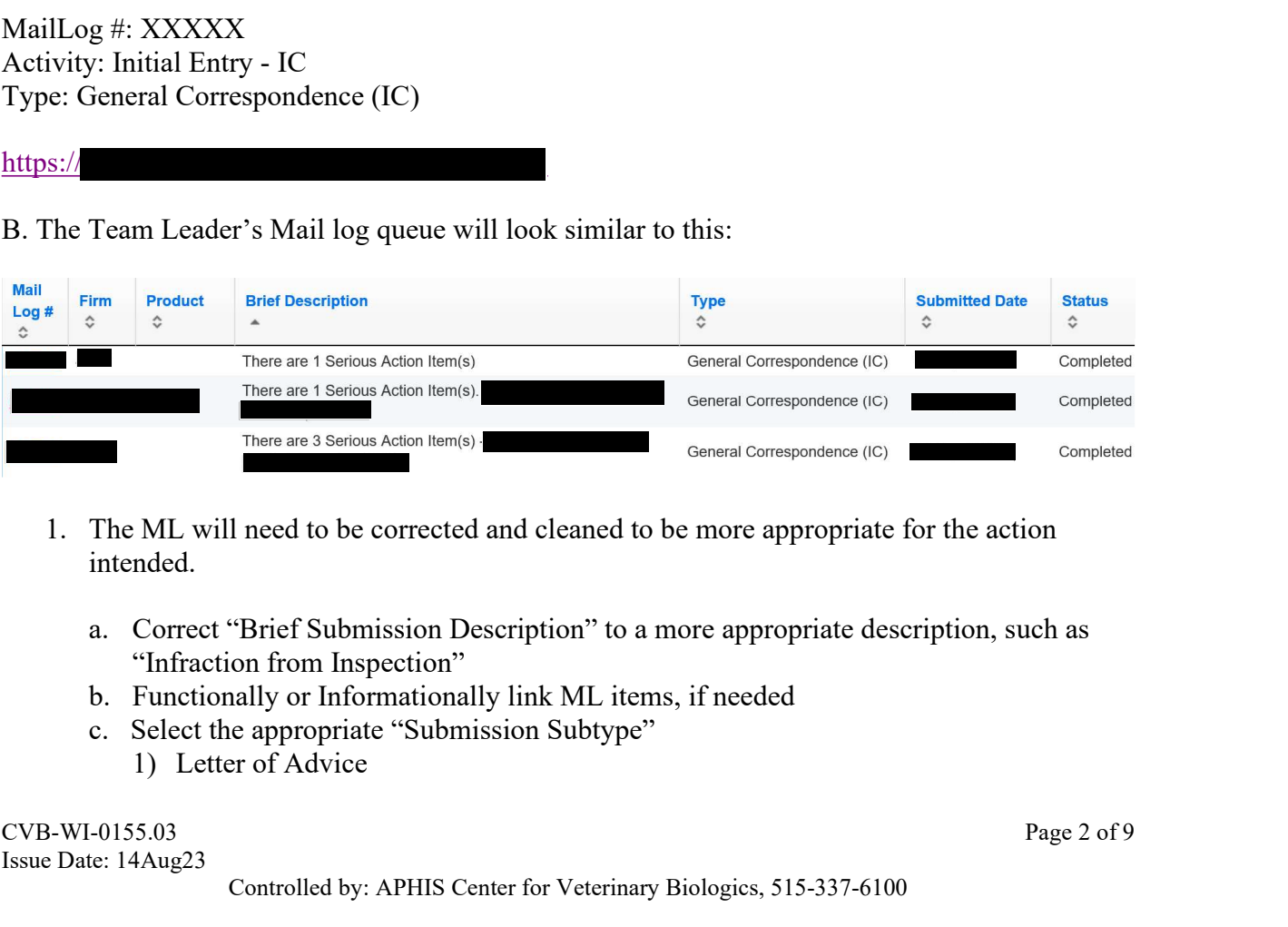

- 1. The ML will need to be corrected and cleaned to be more appropriate for the action intended.
	- "Infraction from Inspection"
	- b. Functionally or Informationally link ML items, if needed
	- c. Select the appropriate "Submission Subtype"
		-

 $CVB-WI-0155.03$  Page 2 of 9 Issue Date: 14Aug23

## Work Flow for Initiating a Regulatory Action or Regulatory Correspondence iating a Regulatory Action or Regulatory Correspondence<br>Using the Mail Log System and Portal<br>CONTROLLED//PROPIN//BASIC<br>tice<br>ming The Flow for Initiating a Regulatory Action or Regulatory Correspon<br>
Using the Mail Log System and Portal<br>
CONTROLLED//PROPIN//BASIC<br>
2) Infraction Notice<br>
3) Letter of Warning<br>
4) Voluntary Stop Distribution and Sale<br>
Reg

## CONTROLLED//PROPIN//BASIC

- 
- 3) Letter of Warning
- 4) Voluntary Stop Distribution and Sale
- 5) Mandated Stop Distribution and Sale
- d. Regulatory action source should be "Inspection"
- Work Flow for Initiating a Regulatory Action or Regulatory Correspondence<br>
Using the Mail Log System and Portal<br>
CONTROLLED//PROPIN//BASIC<br>
2) Infraction Notice<br>
3) Letter of Warning<br>
4) Voluntary Stop Distribution and Sal Add"
- f. Select "Tag" and add the appropriate tag(s) at minimum Regulatory Action
- g. Select "Update"
- 2. Write the appropriate regulatory action using the appropriate template.
	- a. See Decision Tracker Subtypes CVB-TEM
	- b. Save the letter to the

Note: More than one regulatory letter can be written for an inspection. If needed, create a new regulatory letter from ML system. 4. Solution and Sale<br>
4. Soluting Stop Distribution and Sale<br>
5. Mandated Stop Distribution and Sale<br>
4. Regulatory action source should be "Inspection"<br>
e. Select the correct "9 CFR Violations" – more than one can be sele

- 3. Select the "Documents" tab of the ML.
- 4. Select "+ Create New Document Record."
- 
- 6. Select "File to Upload" by:
	- a. Select Browse button to find the regulatory action or letter document, select it, then click open to attach document
	- b. Select "Type" arrow
		- i. Select "Outgoing Compliance Corr"
		- ii. Ignore "Tags"
	- c. Select "Save and Add Another Document"
	- d. Select Browse to find the WRP document, select it, then click open to attach document (Note: WRP is not written for a Hold Release for references or lifting of a Hold Release for references.)
	- e. Select on "Type" arrow
		- i. Select "WRP Correspondence"
	- f. Ignore "Tags"
- 7. Select "Save and Return to Item Record" Button.

CONTROLLED//PROPIN//BASIC

## Mail Log Info Screen

- 
- 
- 10. On the drop down select "Section Leader Review (IC)."
- 11. The route of the letter may go to (in Priority):
	- a. Section Leader, Compliance
	- b. Investigation Manager
	- c. Section Leader, Inspection
	- d. Director, Inspection and Compliance
- 12. Select "Move Item."
- 13. Select "OK" if you are sure of moving the documents.
- 14. The item is now in the Queue of the person selected.

## III. Initiating a Regulatory Action (Not from Inspection)

Note: If the regulatory action is associated with a current ML item, the regulatory action may be added to that ML or there must be an informational link to that ML item if a new ML is generated.

- A. Write the appropriate regulatory action/letter using the appropriate template.
	- 1. See Decision Tracker Subtypes CVB-TEM
	- 2. Save the letter to the
- B. On ML home page, choose "Create Mail Item."
	- 1. Enter or select establishment.
	- 2. Enter product code, if applicable then select "Add," enter serial number if appropriate. Then select "Set Serial Number."
		- a. If no serial number then select "No Serial Number" (multiple products and/or serials may be added).
		- b. Note: an infraction, voluntary stop sale, mandated stop sale, hold release requires a product code.
	- 3. Enter the VBI number, if applicable.
	- 4. Select the "Date Submitted" this will be the current date.

## Work Flow for Initiating a Regulatory Action or Regulatory Correspondence

## CONTROLLED//PROPIN//BASIC

- iating a Regulatory Action or Regulatory Correspondence<br>Using the Mail Log System and Portal<br>CONTROLLED//PROPIN//BASIC<br>Type." Even with no incoming submission, a selection needs to be<br>al Correspondence," "Investigation," o 5. Select "Submission Type." Even with no incoming submission, a selection needs to be made. Select "General Correspondence," "Investigation," or "Product Correspondence," whichever one is the most appropriate. **Example 12**<br> **Example 10**<br> **Example 10**<br> **Example 10**<br> **Example 10**<br> **Example 10**<br> **Example 10**<br> **Example 10**<br> **Example 10**<br> **Example 10**<br> **Example 10**<br> **Example 10**<br> **Example 10**<br> **Example 10**<br> **Example 10**<br> **Example 10**
- 6. Select the appropriate "Submission Subtype."
	- a. If you are writing a regulatory action:
		- i. Letter of Advice
		- ii. Infraction Notice
		- iii. Letter of Warning
		- iv. Voluntary Stop Distribution and Sale
		-
		- vi. Hold Release
	- b. If you are writing regulatory correspondence:
		- i. NA
- 7. Select the "Add" button.
- 8. Select the "Regulatory Action Source" from drop down LOV
	- a. Firm Submission
	- b. Inspection
	- c. Investigation
- 9. Select the "9 CFR Violations" from drop down list (multiple violations may be added), click "Add."
- 10. Select the "Tag" "Regulatory Action" for these actions only:
	- a. Letter of Advice
	- b. Infraction Notice
	- c. Letter of Warning
	- d. Voluntary Stop Distribution and Sale
	- e. Mandated Stop Distribution and Sale
	- f. Hold Release
- 11. Select the "Tag" "Regulatory Correspondence" for all correspondence associated with a regulatory action.
- 12. Select the "Tag" "No Incoming submission" if not associated with ML letter.
- 13. If the Level of Regulatory Action is either of the following two actions:
	- a. Voluntary Stop Distribution and Sale
	- b. Mandated Stop Distribution and Sale

# Work Flow for Initiating a Regulatory Action or Regulatory Correspondence iating a Regulatory Action or Regulatory Correspondence<br>Using the Mail Log System and Portal<br>CONTROLLED//PROPIN//BASIC<br>e regulatory action<br>ms

### CONTROLLED//PROPIN//BASIC

- 14. Select the level of the regulatory action
	- a. All Known Persons
	- b. All Wholesalers or Distributors
	- c. Licensed Premises
- 15. Write a brief description of the regulatory action taken by including in BOLD the type of regulatory action at the beginning of the sentence, for example: rk Flow for Initiating a Regulatory Action or Regulatory Correspondence<br>Using the Mail Log System and Portal<br>constrained and Constraoution<br>constrained and Constrained Constrained Constrained Constrained All Known Persons<br>A
	- a. INFRACTION
	- b. VOL STOP
	- c. Note: This description shows up in the "Brief Description" and must be performed
- 16. Informationally link Mail Item if any ML is associated with this new ML.
- C. Select "Create."

## Create Attachment Screen

- D. Note "Mail Item" number created.
- 
- F. Select "File to Upload" by:
- E. Net and Molecular Scheme Technical Counter Counter of the Columb 15. Write a brief description of the regulatory action taken by including in BOI regulatory action at the beginning of the sentence, for example:<br>
a. INFR 1. Select Browse button to find the regulatory action or letter document, select it, then click "Open" to attach document. a.<br>
C. Note: This description shows up in the "Brief Description" and must be performed<br>
for a timely response in Section Leader Queue.<br>
Informationally link Mail Item if any ML is associated with this new ML.<br>
et "Create.
	- 2. Select "Type" arrow
		-
		- b. Ignore "Tags"
	- 3. Select "Save and Add Another Document"
	- 4. Select Browse to find the WRP document, select it, then click open to attach document (Note: We write: "Select File Location" as "Uploaded File."<br>
	et "Select File Location" as "Uploaded File."<br>
	et "File to Upload" by:<br>
	Select Browse button to find the regulatory action or letter document, select it, then el for references.)
	- 5. Select on "Type" arrow a. Select "WRP Correspondence"
	- 6. Ignore "Tags"
- G. Select "Save and Return to Item Record" Button.

# Work Flow for Initiating a Regulatory Action or Regulatory Correspondence iating a Regulatory Action or Regulatory Correspondence<br>Using the Mail Log System and Portal<br>CONTROLLED//PROPIN//BASIC<br>edit the Mail Item to include any requested follow-up within the<br>ion or letter.

## CONTROLLED//PROPIN//BASIC

Note: The Specialist should edit the Mail Item to include any requested follow-up within the content of the regulatory action or letter. Work Flow for Initiating a Regulatory Action or Regulatory Corr<br>
Using the Mail Log System and Portal<br>
CONTROLLED//PROPIN//BASIC<br>
Note: The Specialist should edit the Mail Item to include any requested follow<br>
content of t

## Mail Log Item Screen

- H. Select the "Move Forward" tab.
- I. Select "OK" if you are sure it is appropriate to move the document(s).
- 
- K. The route of the letter may go to:
	- 1. Section Leader, Compliance
	- 2. Investigation Manager
	- 3. Section Leader, Inspection
	- 4. Director, Inspection and Compliance
- L. Select "Move Item."
- M. Select "OK" if you are sure of moving the documents.
- N. The item is now in the Queue of the person selected.

## Portal Notes:

- H. Select the "Move Forward" tab.<br>
I. Select "OK" if you are sure it is appropriate to move the document(s).<br>
I. On the drop down, select "Section Leader Review (IC)."<br>
K. The route of the letter may go to:<br>
1. Section Lea 1. It is important to review the "Type" of document as this will determine which document
	- is delivered via the portal to the first declination of the portal to the first declination of a Section Leader, Inspection<br>4. Director, Inspection and Compliance<br>4. Director, Inspection and Compliance<br>et "Move Item."<br>item 2. The final version of each document type is the document delivered to the firm other than internally routed documents. 3. Director, Inspection and Compliance<br>
	Select "Move Item."<br>
	Select "OK" if you are sure of moving the documents.<br>
	The item is now in the Queue of the person selected.<br>
	Section Leader or Acting Review and Approval – Word
	- performed by editing the ML.
	- 4. Go to "My Queries," "Active Tab" and check if there is a folder with corresponding ML number.
	- 5. Select the appropriate ML number.

## Work Flow for Initiating a Regulatory Action or Regulatory Correspondence iating a Regulatory Action or Regulatory Correspondence<br>Using the Mail Log System and Portal<br>CONTROLLED//PROPIN//BASIC<br>tab, select the regulatory document to review under the "File Name." **1. Select "Documents" tab, select the regulatory Action or Regulatory Correspondence**<br> **1. Log Item Screen**<br> **1. Select "Documents" tab, select the regulatory document to review under the "File Name."<br>
1. Select "Document** Work Flow for Initiating a Regulatory Action or Regulatory Correspondence<br>Using the Mail Log System and Portal<br>CONTROLLED//PROPIN//BASIC<br>or the Screen<br>Select "Documents" tab, select the regulatory document to review under

## CONTROLLED//PROPIN//BASIC

## Mail Log Item Screen

- -
	- b. Open the attachment for review
	- c. Utilize the "Review" tab. Select "Track Changes" and/or add comments
	- d. Save the reviewed document
- 
- 2. If no changes are needed, go to **Step 6.**<br>3. If review changes require addressing, send the document back to the author for revision.
	- a. Select "Create New Document Record"
	- b. Select "Browse" to find the reviewed and edited document
	- c. Select "Type" as "Outgoing Compliance Correspondence"
	- d. Ignore "Tags"
	- e. Select "Save and Return to Item Record" OR add the edited WRP item by following the last series of steps through "Save and Add Another Document"
	- f. Select the "Move Forward" button to move the document(s) back to the author for revision. Click "OK" if appropriate.
	- g. Select the role normally "Review Specialist"
	- h. Select the author
	- i. Select "Move Item"
	- j. IMPORTANT: a message appears that asks: "Are you moving this item because you are giving final approval?"
		- i. If the revisions are minor and you are comfortable in approving, select "OK" as this will allow the documents to be revised and subsequently moved for finalization (BOTH the WRP AND REGULATORY DOCUMENT).
		- ii. If the revisions are major, select "Cancel" and the process will go through Section Leader revision again once the documents are updated.
- 4. If no changes are needed in the regulatory or WRP document:
	- a. Move forward to "Finalization (IC)"
	- b. Select the Biologics Compliance Assistant (BCA) assigned to the firm or IC In-box Pool for investigations dealing with unlicensed entities.
	- c. Email the author to let them know where their documents are at.

## V. BCA Finalization

- 1. The BCA finalizes the document as per normal procedures.
- 2. See CVB-WI-0101
- 3. The end product will be a pdf document.

## Work Flow for Initiating a Regulatory Action or Regulatory Correspondence

## CONTROLLED//PROPIN//BASIC

## iating a Regulatory Action or Regulatory Correspondence<br>Using the Mail Log System and Portal<br>CONTROLLED//PROPIN//BASIC<br>ion Leader, Investigation Manager, Team Leader, or Biologics Work Flow for Initiating a Regulatory Action or Regulatory Correspondence<br>Using the Mail Log System and Portal<br>CONTROLLED//PROPIN//BASIC<br>VI. Follow-Up – Role: Section Leader, Investigation Manager, Team Leader, or Biologic Specialist

- 1. At the final approval, the Section Leader, Investigation Manager Team Leader, or Biologics Specialist may edit the Mail Log item for follow-up.
	- a. Select Mail Log to edit
	- b. Select "Edit Mail Log item # "
	- c. Scroll to "Follow-Up" and select "Yes"
	- d. Enter follow-up Due Date
	- e. Select "Update"

## VII. Follow-Up Completed – Role: Section Leader, Investigation Manager, Team Leader, or Biologics Specialist Work Flow for Initiating a Regulatory Action or Regulatory Correspondence<br>
Using the Mail Log System and Portal<br>
CONTROLLED//PROPIN//BASIC<br>
Follow-Up – Role: Section Leader, Investigation Manager, Team Leader, or Biologic Solven Transfort of Control Delivery<br>
Enter follow-up Due Date<br>
Select "Update"<br>
Select "Update"<br>
"For Follow-Up" tab will list the Mail Log items requiring a follow-up.<br>
"For Follow-Up" tab will list the Mail Log items re Exert for<br>
Select "Update"<br>
Select "Update"<br>
"For Follow-Up" tab will list the Mail Log items requiring a follow-up.<br>
"For Follow-Up" tab will list the Mail Log items requiring a follow-up.<br>
Select the Mail Log Item #<br>
Sel **v-Up Completed – Role: Section Leader, Investigation Manager, Te:**<br> **S. Specialist**<br>
"For Follow-Up" tab will list the Mail Log items requiring a follow-up.<br>
en the follow-up is satisfactorily completed:<br>
Select the Mail **Example 12**<br> **Example to Section Leader, interagation numerity of the Section Control of the Mail Log items requiring a follow-up.<br>
Send to Section Leader for Approximation Section Approximation Section Western Hollow-Up**

- **Example 18**<br>
"For Follow-Up" tab will list the Mail Log items requiring a follow-up.<br>
en the follow-up is satisfactorily completed:<br>
Select the Mail Log Item  $\#$ <br>
Seroll to "Follow-Up" and enter completion date<br>
Enter f
- 2. When the follow-up is satisfactorily completed:
	- a. Select the Mail Log Item #
	- b. Select "Edit Mail Item #"
	- c. Scroll to "Follow-Up" and enter completion date
	- d. Enter follow-up description
	- e. Select "Update"

## VIII. Final Authorization: Delivery to Recipient – Portal or Certified Mail

- 1. Portal Delivery
	-
	-
- 2. Certified Mail
	- -
		-